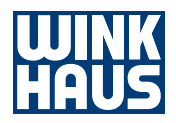

# Manual de instrucciones

## App blueSmart

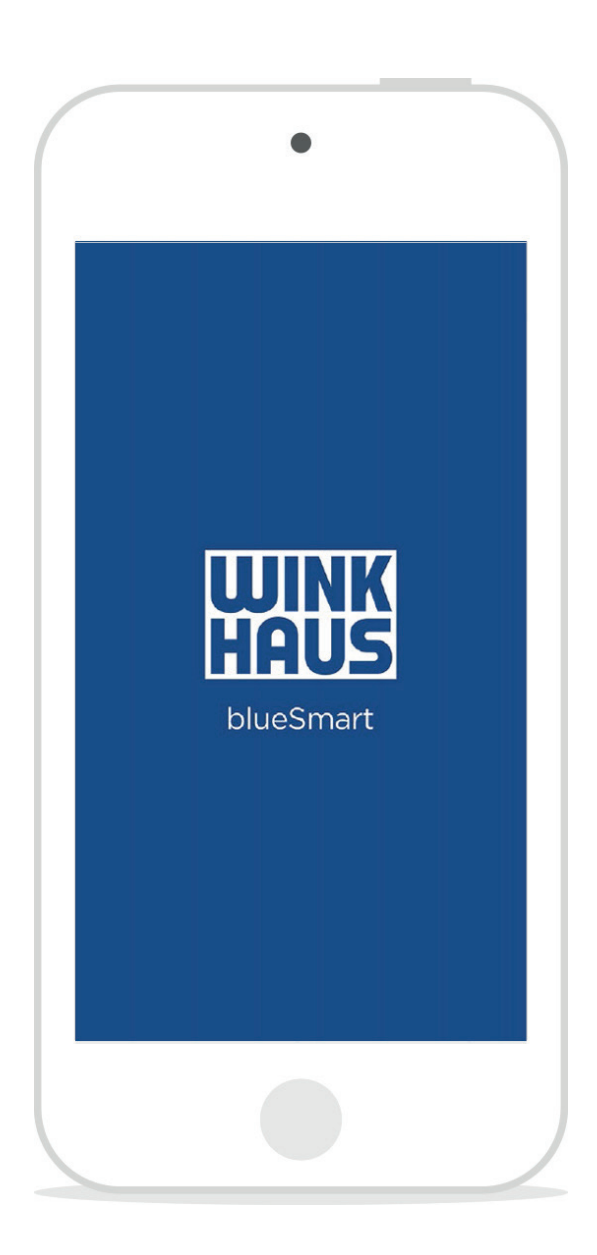

# Índice

Atención: antes de usar la app blueSmart, lea este manual de instrucciones. En caso de uso negligente, quedará sin validez la garantía.

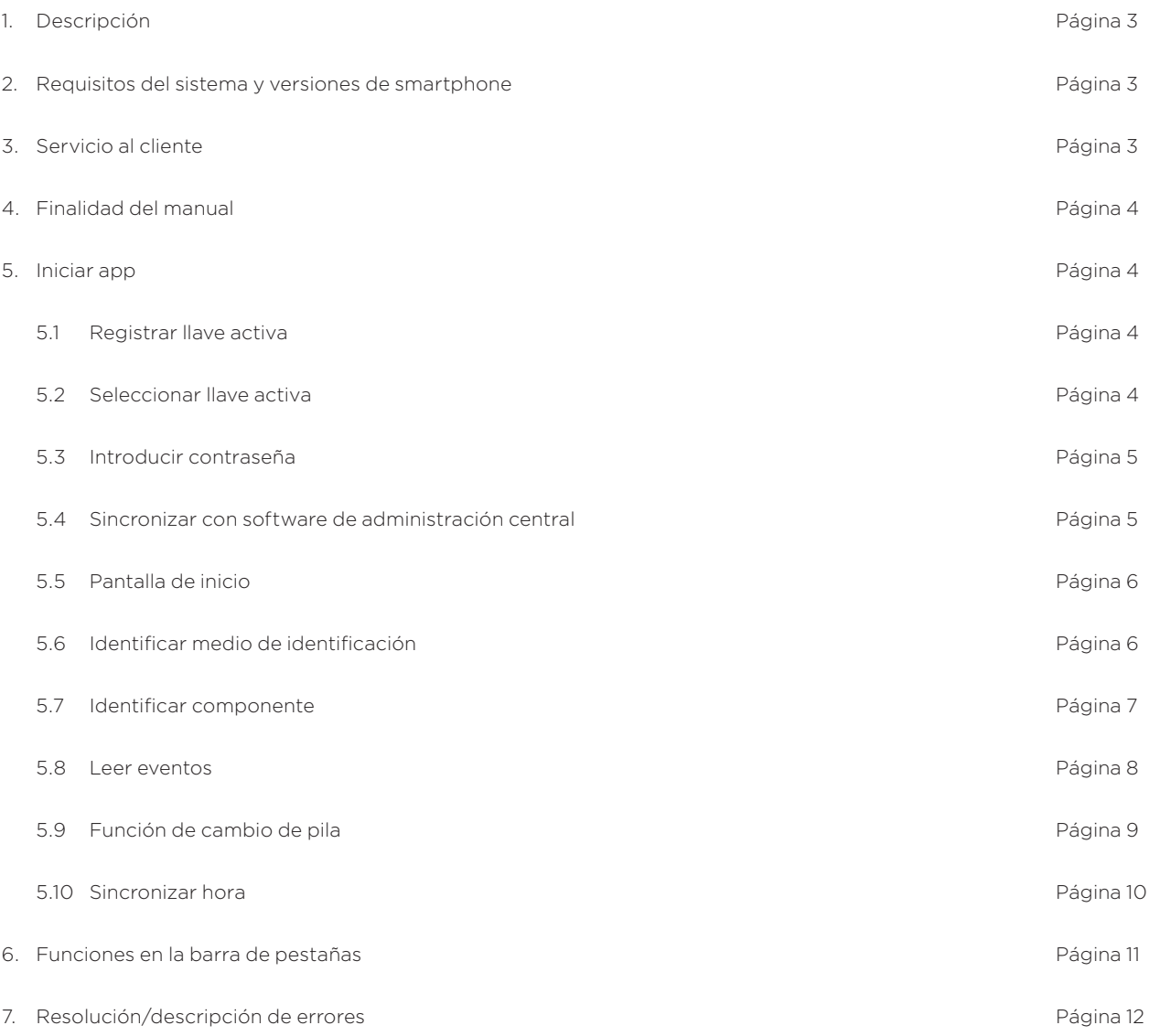

#### 1 Descripción:

Con la app blueSmart, su sistema de cierre blueSmart será más inteligente aún.

¡Utilice la llave activa como programador compacto! Ahora puede transferir órdenes de programación para el componente blueSmart a través de la red móvil con su smartphone, del software de administración online blueSmart a la llave activa. Así ya no necesita una conexión de red ni un software de administración adicional para sucursales de su sistema de cierre blueSmart. Transferirá las modificaciones en las autorizaciones del componente blueSmart simplemente con la llave activa y la app intuitiva blueSmart.

### 2 Requisitos del sistema y versiones de smartphone:

Para usar la app blueSmart, necesita el software de administración blueControl Professional en la versión 4.5 o superior, el módulo adicional de autorización remota y programación remota (n.º art.: 505 288 2) y una llave blueSmart Active de su sistema que debe estar activada para este módulo.

• Disponible para iOS a partir de la versión iOS 10 o superior

Los smartphones deben disponer de Bluetooth 4.0. Para usar en tabletas, la visualización debe estar escalada.

#### Servicio al cliente:

Si tiene preguntas, contacte con el servicio al cliente.

#### Alemania

Aug. Winkhaus GmbH & Co. KG Hessenweg 9 48157 Münster (Alemania) T: +49 251 4908-110

#### España

Winkhaus Ibérica S.A. PAE La Marina C/ de la Creativitat, 7 08850 Gavà/Barcelona T: +34 936334470

#### Francia

Winkhaus France SAS 30 Rue de l'Expansion 67150 Erstein T +33 895795958

#### Países Bajos

Winkhaus Nederland B.V. Landauer 29 3897 AB Zeewolde T: +31 365227744

#### Austria

Winkhaus Austria GmbH Oberfeldstraße 24 5082 Grödig T: +43 6246722260

#### Polonia

Winkhaus Polska Beteiligungs spółka z ograniczoną odpowiedzialnością sp.k. ul. Przemyslowa 1 64 130 Rydzyna T: +48 655255700

4 Finalidad del manual:

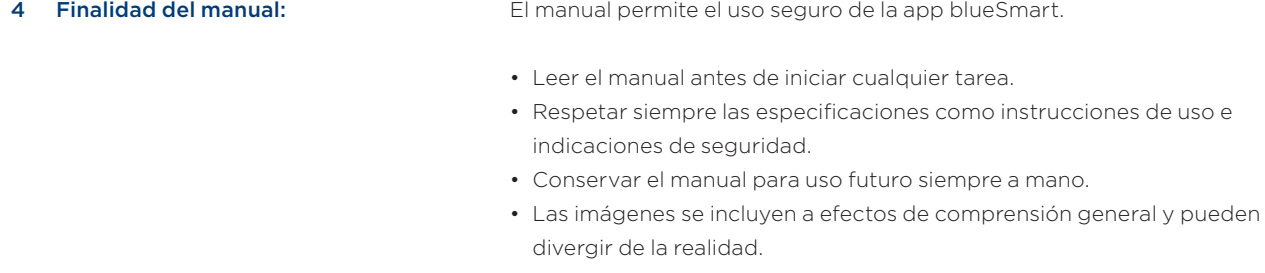

#### 5 Iniciar app:

#### 5.1 Registrar llave activa:

Los componentes del sistema de cierre se administran con la llave activa.

#### Requisito:

• La conexión Bluetooth del smartphone debe estar activada. Al cerrar la app, se desactiva automáticamente la conexión Bluetooth de la llave activa. Puede modificar esta configuración en los ajustes del iPhone en "blueSmart".

#### 5.2 Seleccionar llave activa:

- $\bullet$  $11:23$  $\mathcal{C}$ blueSmart 1 2 SELECCIONAR LLAVE V bS Active WH00000998 bS Active WH00020224 1.3.1.0 - Oct 23 2017
- 1. Iniciar la app.
- 2. Presionar el pulsador (1) sobre la llave activa. La llave activa se activa y se conecta a la app.
- 3. Seleccione la llave activa.

Nota: Si se detecta más de una llave activa, se puede seleccionar la llave activa deseada de la lista (2). En futuros inicios de sesión con este smartphone, la llave se conectará automáticamente.

#### 5.3 Introducir contraseña:

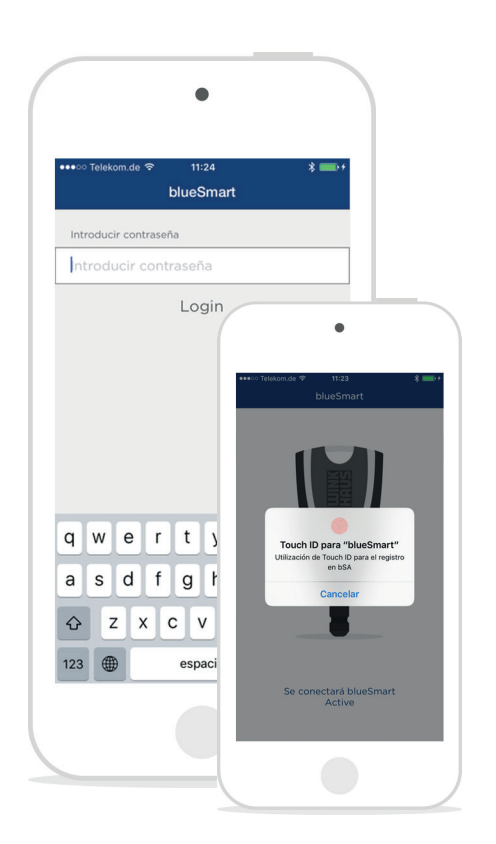

Si el Touch-Id está configurado en el iPhone, se usará para el inicio de sesión de forma predeterminada. Realice los ajustes pertinentes en la configuración del iPhone. También puede iniciar sesión mediante contraseña. Para ello, introduzca la contraseña y confirme presionando "Login". Cada llave activa tiene una contraseña individual.

El administrador del sistema guarda la contraseña en el software de administración blueControl Professional y solo él puede cambiarla.

#### 5.4 Sincronizar con software de administración central:

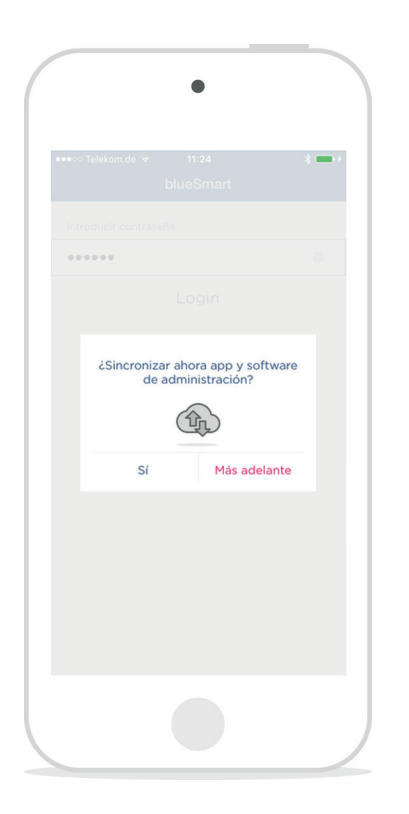

Para sincronizar las transacciones y renovar la validez temporal de la llave activa, se debe sincronizar la app con el software de administración blueControl Professional. Para la sincronización, se precisa una conexión a Internet del smartphone.

Las posibles transacciones o acciones pendientes (p. ej. la identificación de componentes) se pueden ejecutar también sin la sincronización actualizada con el software de administración.

5.5 Pantalla de inicio:

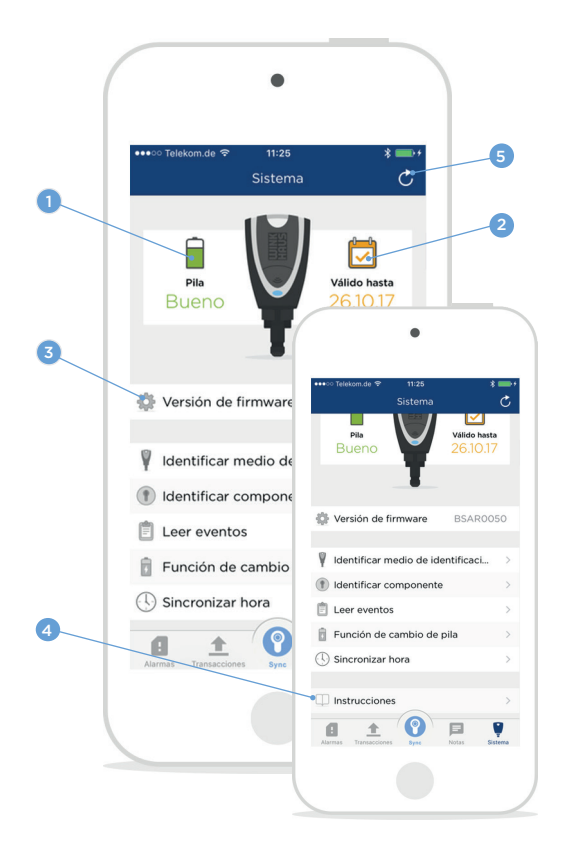

La pantalla de inicio de la app tiene en cuenta si hay transacciones o alarmas. De ser así, la app se inicia con la pantalla pertinente donde las alarmas tienen prioridad. Si no, aparece la pantalla "Sistema". Desde aquí se pueden ejecutar otras funciones.

En "Sistema", se muestran el estado de la pila (1), la validez (2) y la versión de firmware (3) de la llave activa seleccionada. El manual de instrucciones de la app se puede ver deslizándose por la pantalla y presionando sobre el manual  $(4)$ .

Con el botón de refrescar (5), se sincroniza y actualiza la información en la app y en el software de administración.

#### 5.6 Identificar medio de identificación:

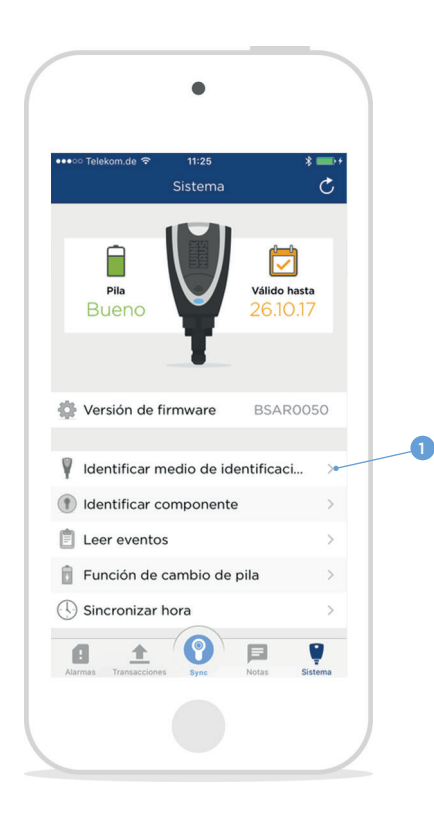

Los medios de identificación desconocidos se pueden identificar. Tras la identificación, se muestra la información sobre el medio de identificación.

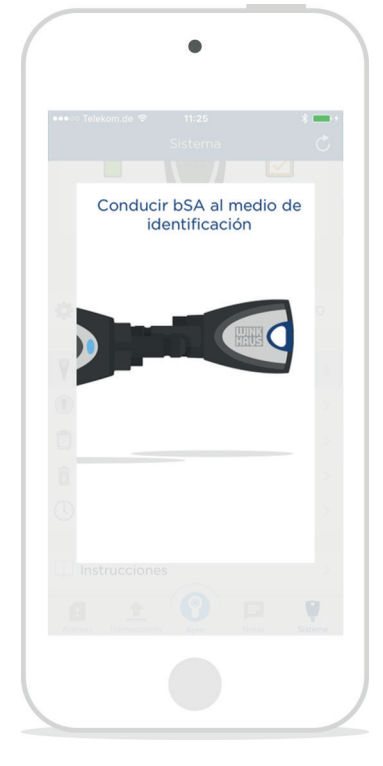

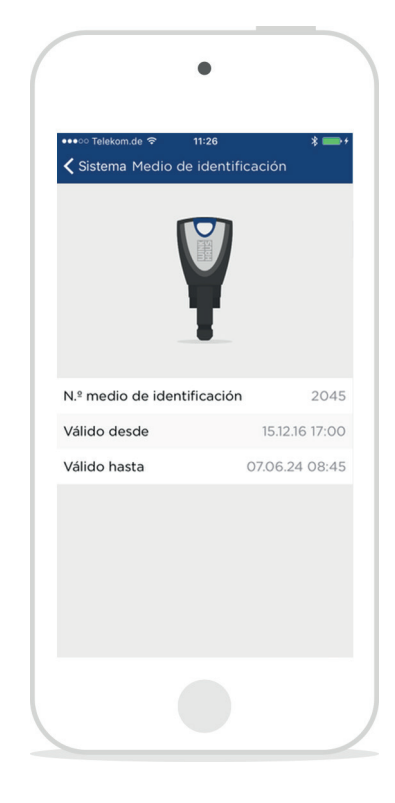

- 1. Abrir el menú "Sistema"
- 2. Presionar sobre "Identificar medio de identificación" (1)
- 3. Llevar la llave activa al medio de identificación
- 4. Se muestra la información

También se pueden identificar componentes desconocidos. Tras la

identificación, se muestra la información sobre el componente.

#### 5.7 Identificar componente:

 $\blacksquare$  $11:25$  $\mathcal{C}$ A Ö Pila<br>Bueno álido hast 261017 Versión de firmware **BSAR0050** dentificar medio de identificaci... >  $\bullet$ dentificar componente  $\mathbf{v}$  $E$  Leer eventos Función de cambio de pila  $\overline{\phantom{a}}$ Sincronizar hora  $\overline{z}$  $\circ$  $\blacksquare$ 土  $\Box$  $\bullet$ 

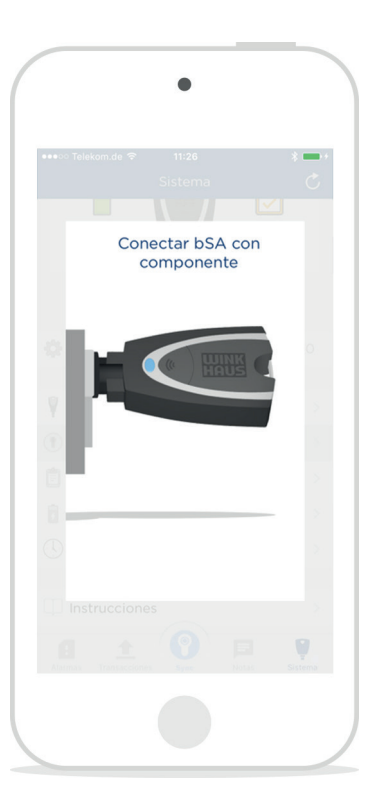

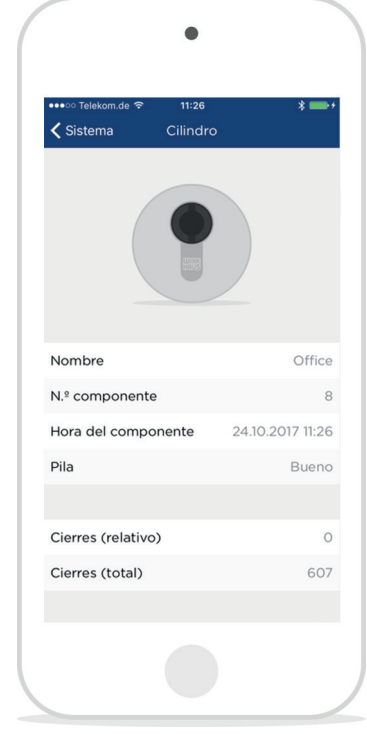

- 1. Abrir el menú "Sistema"
- 2. Presionar sobre "Identificar componente" (1)
- 3. Conectar la llave activa y el componente
- 4. Se muestra la información

#### 5.8 Leer eventos:

 $\blacksquare$  $\mathcal{C}$ Sistema F M Pila lido hasta Bueno 261017 Versión de firmware BSAR0050 dentificar medio de identificaci... > dentificar componente  $\rightarrow$ 1  $\mathbb{R}$  Leer eventos Función de cambio de pila Sincronizar hora  $\bullet$ ø 冶  $\Box$ 

Conectar bSA con componente

administración.

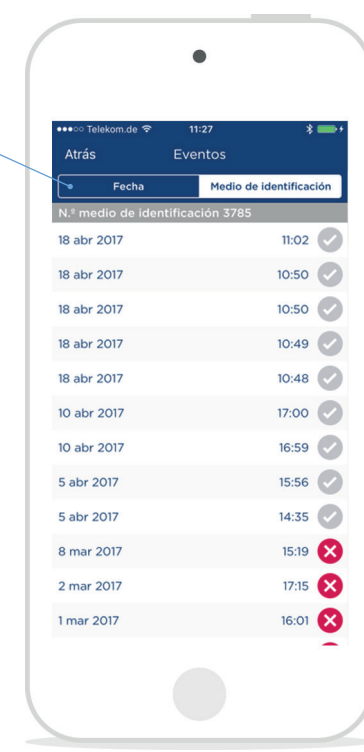

- 1. Abrir el menú "Sistema"
- 2. Presionar sobre "Leer eventos" (1)
- 3. Conectar la llave activa y el componente
- 4. Seleccionar si se deben mostrar todos los eventos o solo los nuevos
- 5. Se muestra la información
- 6. En el botón superior (2), se pueden ordenar los eventos por fecha o número de llave

2

Se pueden leer y ver los eventos de los componentes. En la siguiente sincronización, se transferirán los nuevos eventos leídos al software de

#### Utilización del módulo de protección de datos:

Al usar el módulo de protección de datos en blueControl Professional, puede variar la función:

#### • La lectura de los eventos está desactivada

Tras seleccionar la opción "Leer eventos" (1), aparece el mensaje "La lectura de los eventos está desactivada". No se leerán, guardarán ni mostrarán eventos del componente.

#### • Lectura de los eventos pero sin visualización

Una vez conectado blueSmart Active al componente, se leerán los eventos. Aparece el mensaje "Se han leído correctamente los eventos", sin que se vean. En la siguiente sincronización, los datos se transmiten a blueControl Professional.

Nota: Los 2.000 últimos eventos de cierre se guardan en la memoria circular. Es decir, a partir de 2.000 eventos de cierre, se sobrescriben los más antiguos con los más recientes.

#### 5.9 Función de cambio de pila:

Tras un cambio de pila en un componente, se debe ejecutar la función de cambio de pila. Así se sincroniza la hora del componente y se restablece el número de cierres desde el último cambio de pila.

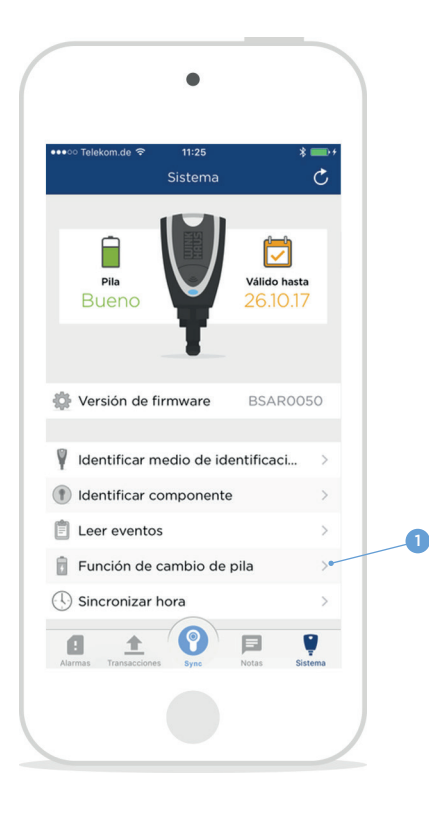

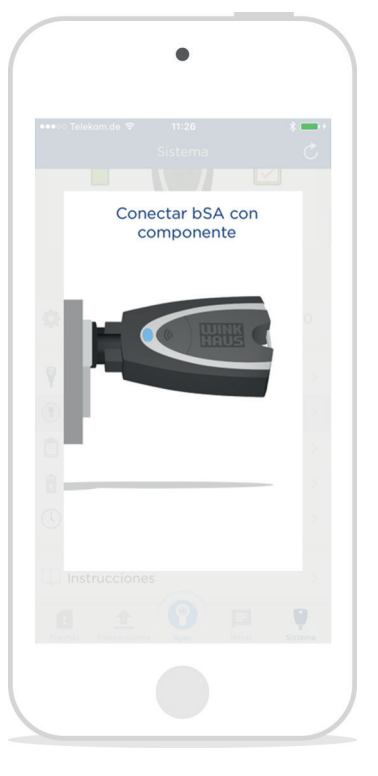

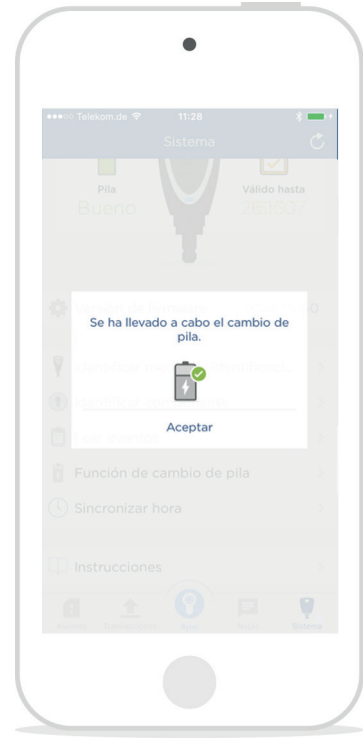

- 1. Abrir el menú "Sistema"
- 2. Presionar sobre "Función de cambio de pila" (1)
- 3. Conectar la llave activa y el componente
- 4. Se restablece el contador de cierres desde el último cambio de pila y se sincroniza la hora del componente

#### 5.10 Sincronizar hora:

La función "Sincronizar hora" fija la hora de un componente sin poner a cero el contador "Cierres desde el último cambio de pila".

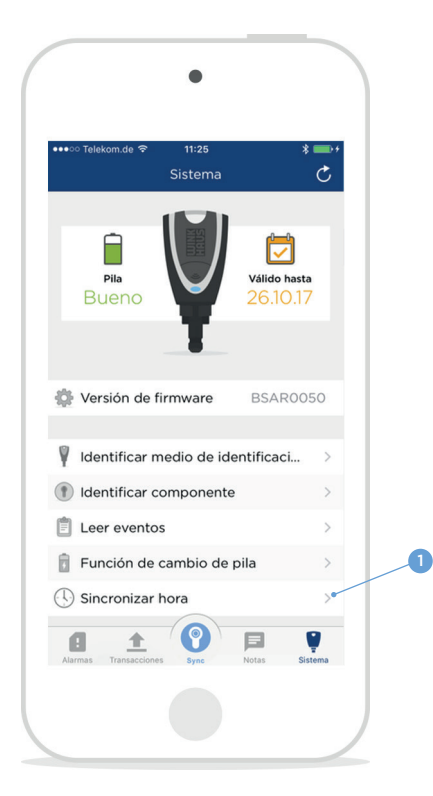

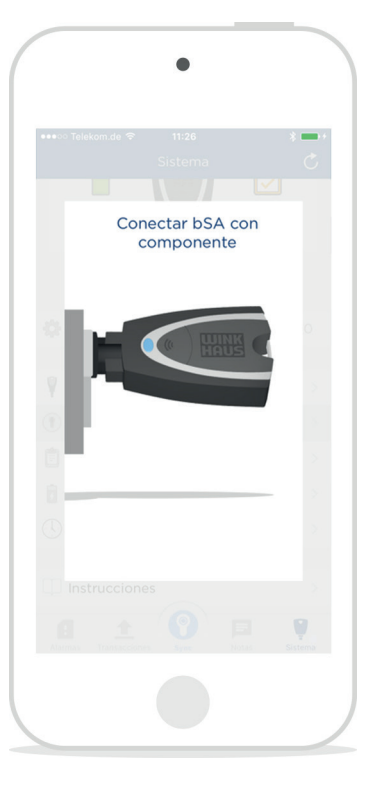

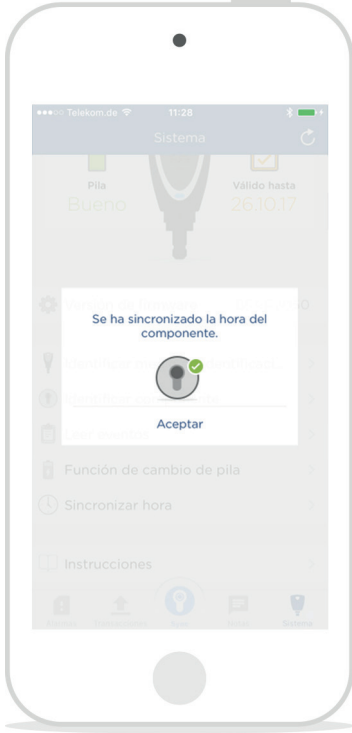

- 1. Abrir el menú "Sistema"
- 2. Presionar sobre "Sincronizar hora" (1)
- 3. Conectar la llave activa y el componente
- 4. Se ha sincronizado la hora del componente

6. Funciones en la barra de pestañas: Con la barra de pestañas, se pueden abrir varias opciones.

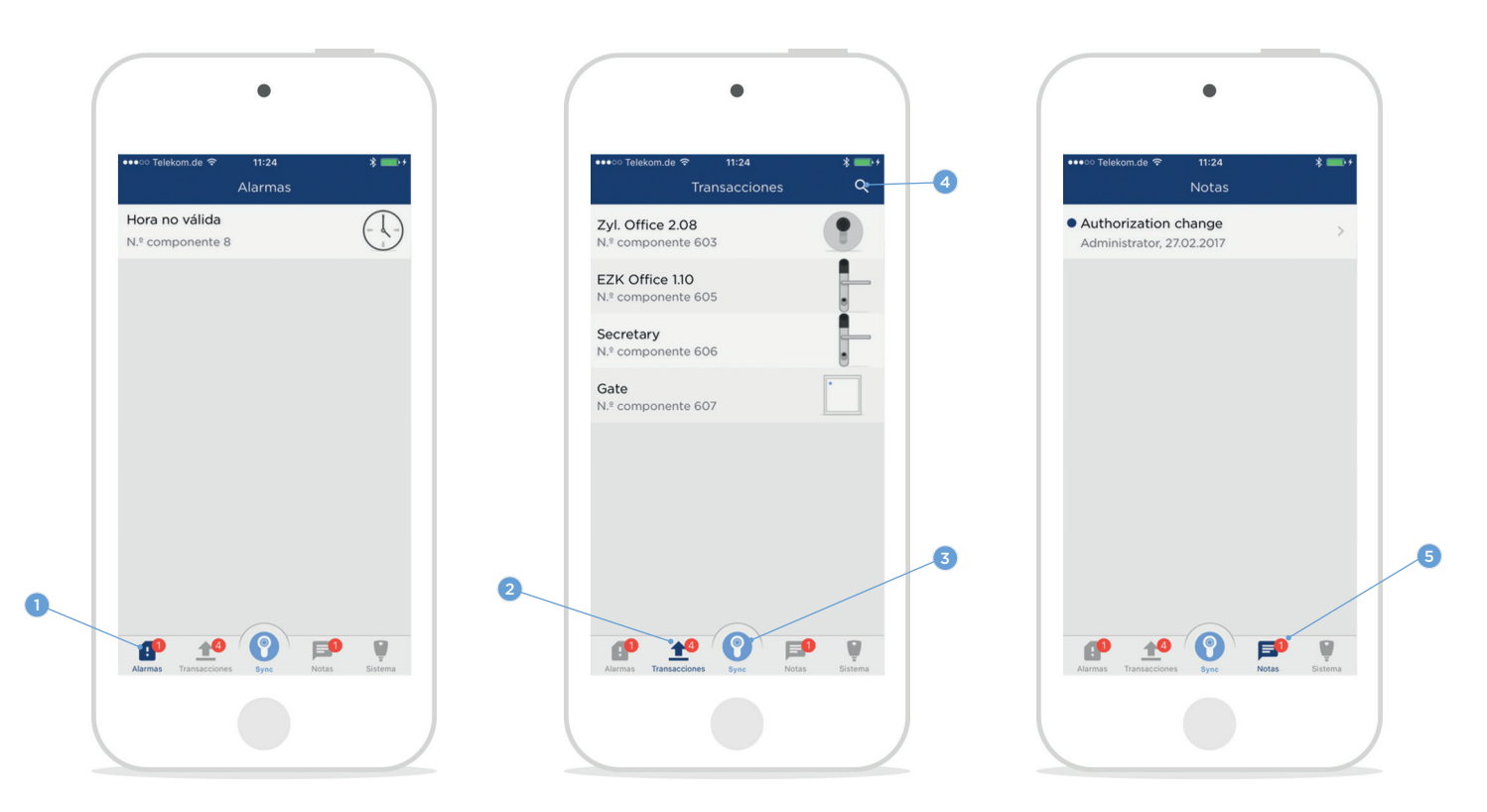

Alarmas (1): Aquí se muestran todas las advertencias de componentes del sistema de cierre (p. ej. pila débil u hora no válida). En la sincronización con blueControl Professional, se registran las alarmas aquí y se borran de la lista.

Transacciones (2): Se mostrarán todas las transacciones aún no ejecutadas. Para su ejecución, conecte el componente correspondiente a la blueSmart Active y presione la tecla Sync. (3) o sobre una de las transacciones mostradas. Al arrastrar abajo la lista, las transacciones se sincronizan con el software de administración. Con ayuda de la función de búsqueda (4), se puede buscar por nombre o número de componente.

Notas (5): Aquí se muestran las notas generadas por el administrador en el software de administración central.

### 7 Resolución/descripción de errores:

En la siguiente lista tiene posibles mensajes de error y las medidas pertinentes para solucionarlos:

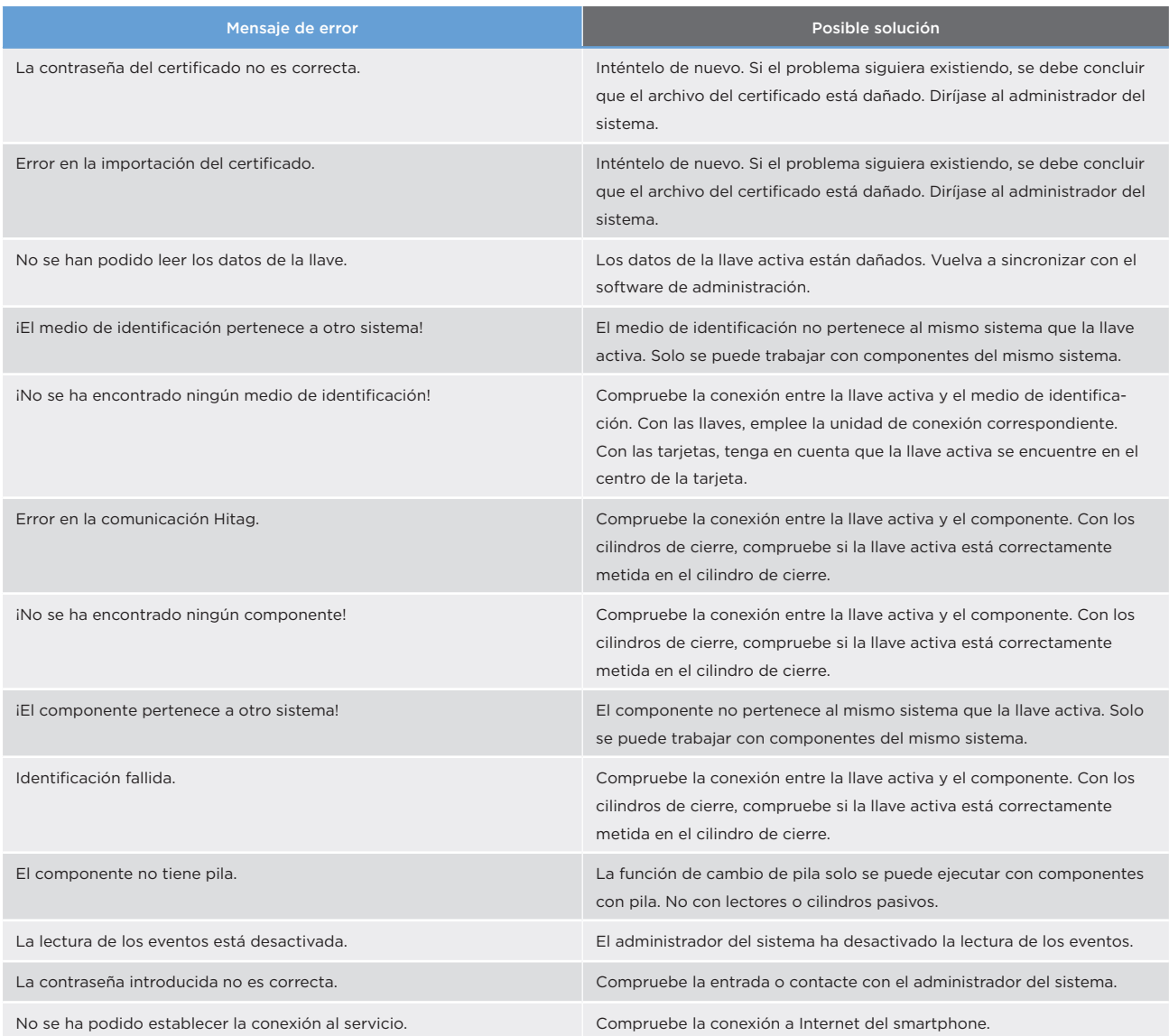

Si no puede solucionar el problema aún con las medidas anteriores, contacte con su distribuidor.

#### Winkhaus Ibérica, S.A.

C/ de la Creativitat, 7 E-08850 Gavá/Barcelona T +34 93 633 44- 70 F +34 93 633 44- 71

winkhaus.es winkhaus@winkhaus.es